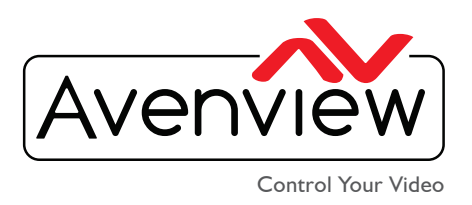

VIDEO WALL VIDEO PROCESSORS MULTIVIEWERS DIGITAL SIGNAGE EXTENDERS CONTROL CENTERS SCALERS WIRELESS

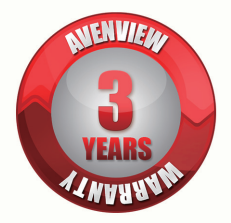

# HDM-C6VWIP-SET

Videowall Matrix IP Extender with Audio, IR RS232 and KVM

# **HDM-C6VWIP-SET**  HP SWITCH CONFIGURATION GUIDE

## **HDM-C6VWIP-SET Compatible switch configuration on Existing Network**

#### **What is Multicast Video?**

Multicast video manages large number of recipients (Rx) from a replicated transmission which makes a tremendous difference in network load, even in a simple network with a small number of router and switch hops.

Additional features of multicast are beneficial in specific applications such as IP Encoder/Decoders. Multicast transmissions are delivered nearly simultaneously to all members of the recipient group.

#### **What is IGMP?**

IGMP is a network layer (Layer 3) protocol used to establish membership in a Multicast group and can register a router to receive specific Multicast traffic. Without IGMP Querying/Snooping, Multicast traffic is treated in the same manner as a Broadcast transmission, which forwards packets to all ports on the network. With IGMP Querying/Snooping, Multicast traffic is only forwarded to ports that are members of that Multicast group. IGMP Snooping generates no additional network traffic, which significantly reduces the Multicast traffic passing through your switch.

### **HP SWITCH CONFIGURATION STEPS**

1. **Go to Network ---> IGMP Snooping --->** set **IGMP Snooping** to **Enable.** Click **Apply.**

In the same screen press the icon under the **Operation** table heading to navigate to the **VLAN Configuration** screen.

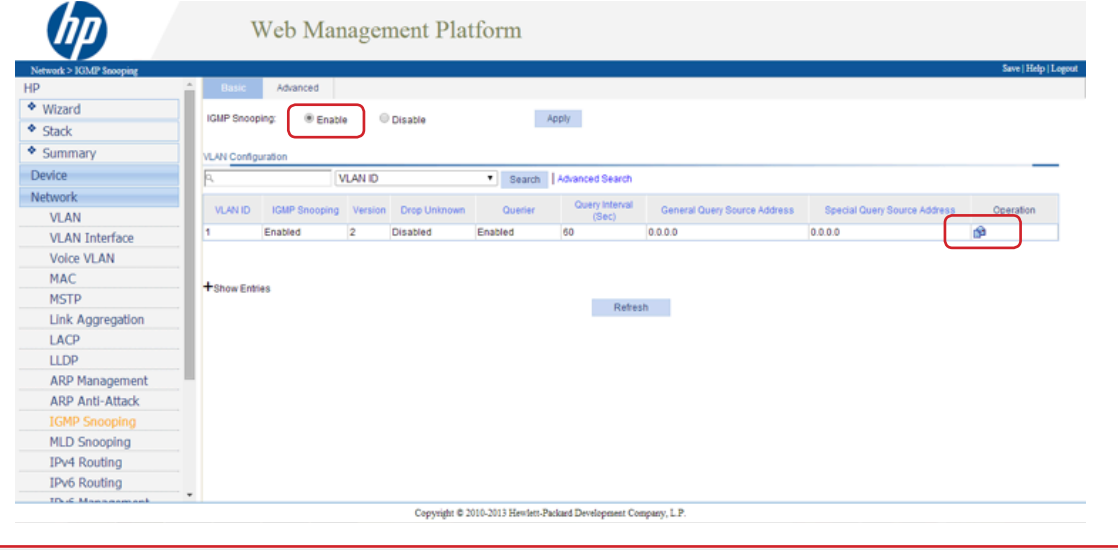

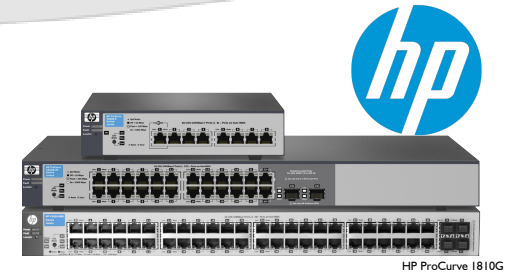

**USA Head Office:**  Office Avenview, Corp. 275 Woodward Avenue, Kenmore, NY 14217 Phone: +1.716.218.4100 ext223 Fax: +1.866.387-8764 info@avenview.com **Canada Sales:**  Avenview, 151 Esna Park Drive, Unit 11 & 12 Markham, Ontario, L3R 3B1 Phone: 1.905.907.0525 Fax: 1.866.387.8764 www.avenview.com

**2.** Click on **Basic Tab --->** Set both **IGMP Snooping** and **Querier** to **Enable ---> Enable.** Click **Apply**.

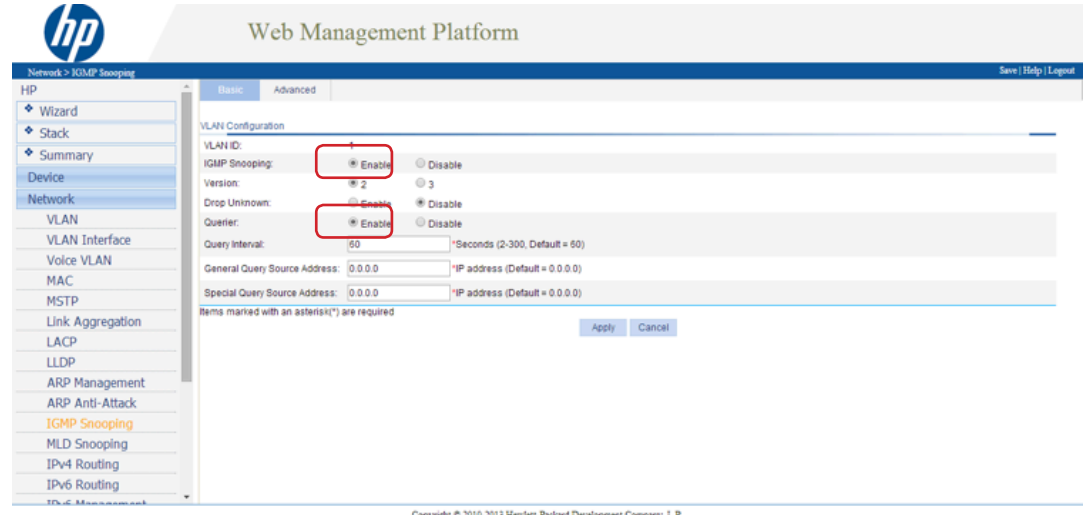

**3.** Click on **Advanced tab --->** select the port of any devices that do not have the HDM-C6VWIP-S/R components connected such as Wi-Fi access points, PC's or third party control systems. For each of these ports set **Fast Leave** to **Enable** and click **Apply.**

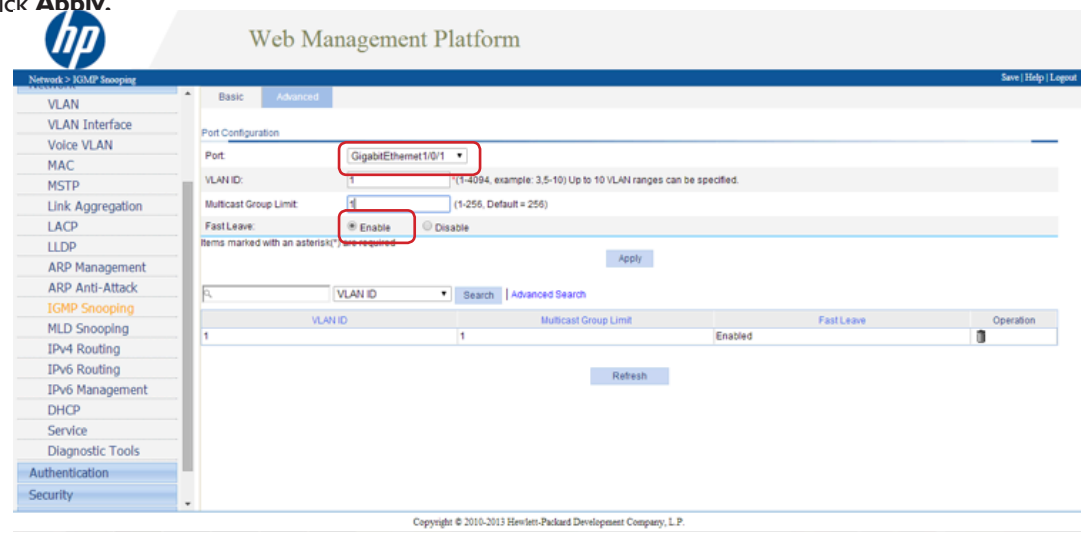

**4. SAVE** changed settings. Unsaved changes will be lost when the switch is power cycled. Once the configuration is saved. power down the switch and connect all the HDM-C6VWIP-SET Tx & Rx devices.

The **Avenview CTRLPRO-VWIP**, IP Controller simply provides communication to our HDM-C6VWIP-SET and third party controllers to communicate, Telnet and RS-232 commands to automate high definition video and high quality audio to many screens. This device can be accessed from a WEB Browser and allow control commands to Avenview Video IP solution

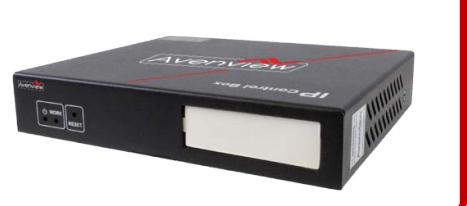